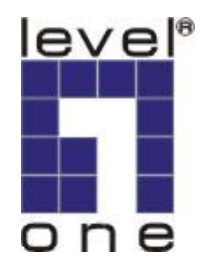

## **LevelOne**

# FBR-1415TX

1W,4L Broadband Router w/Parallel&USB Printer Server

## *Quick Install Guide*

**English Deutsch Nederlands Italiano Español Português Français Ελληνικά**

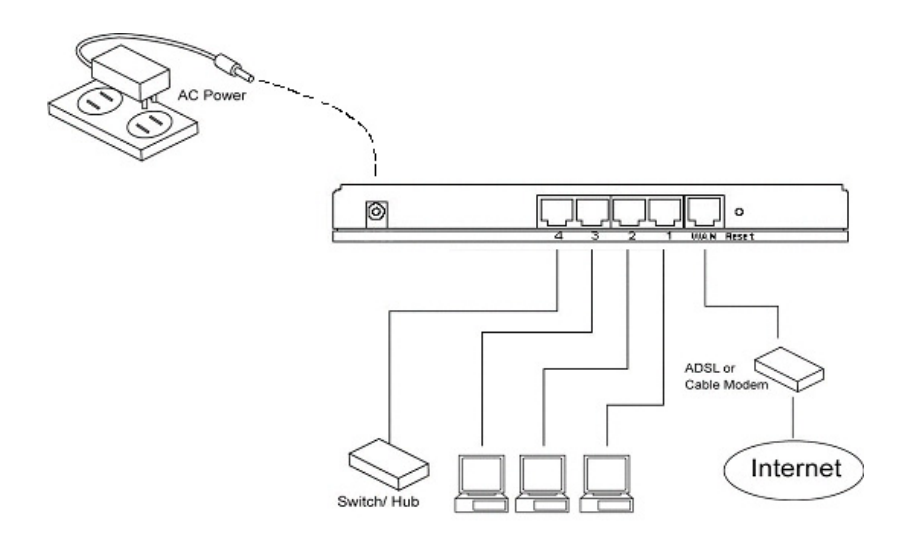

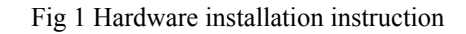

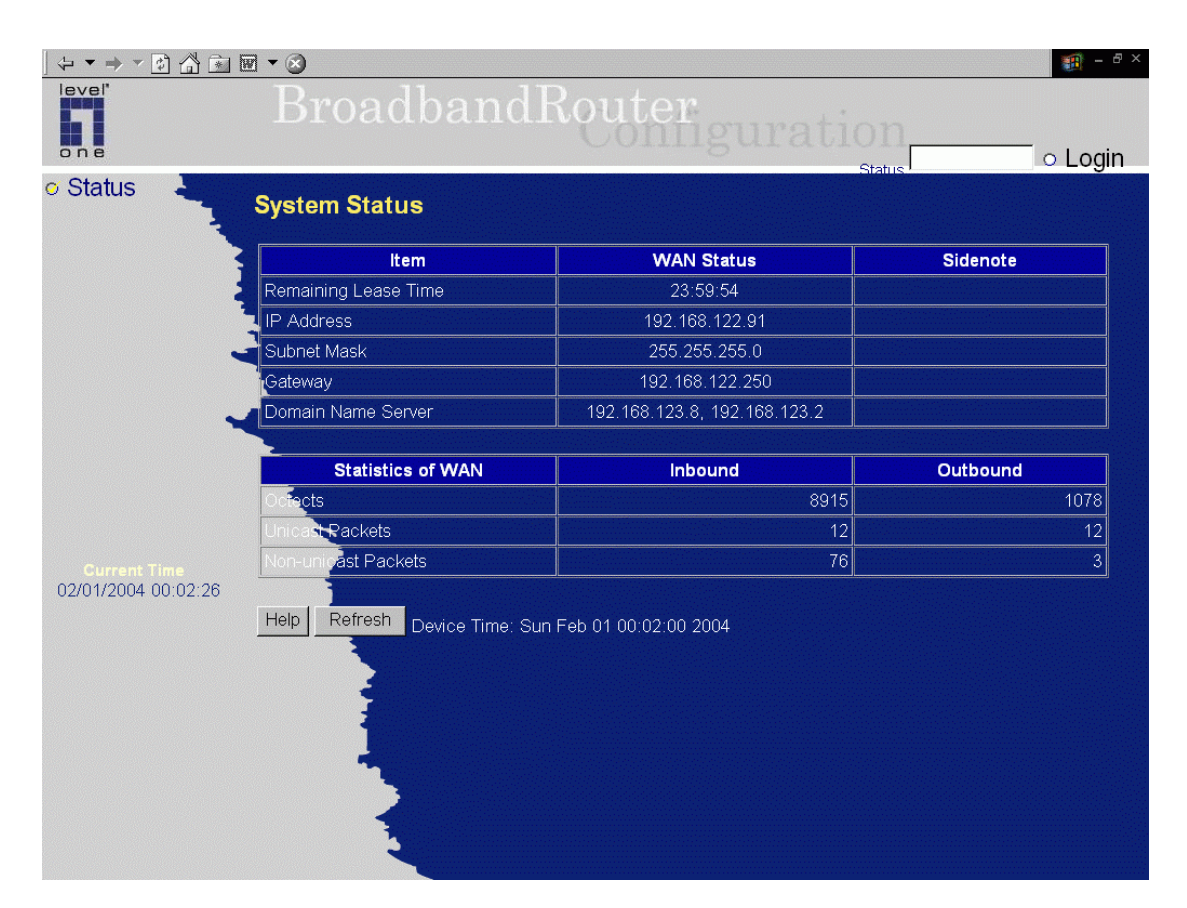

### Fig 2 System Status Page

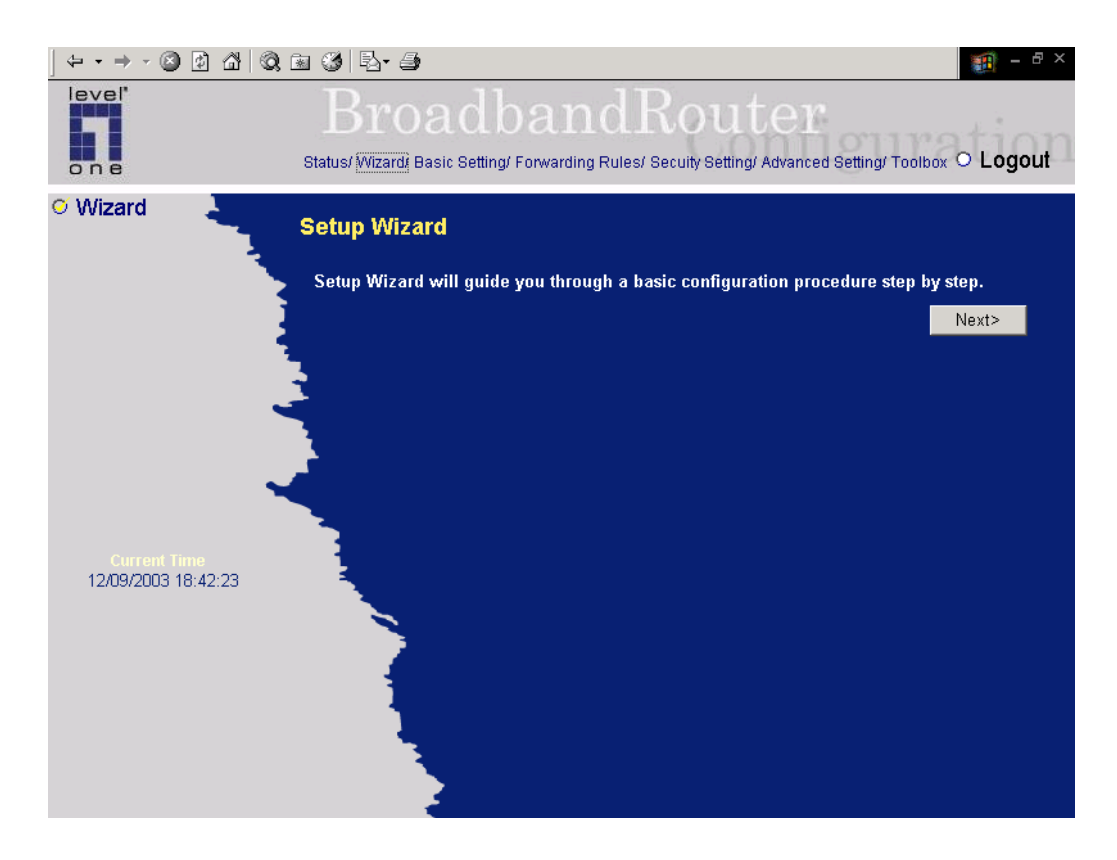

Fig 3 Setup Wizard page

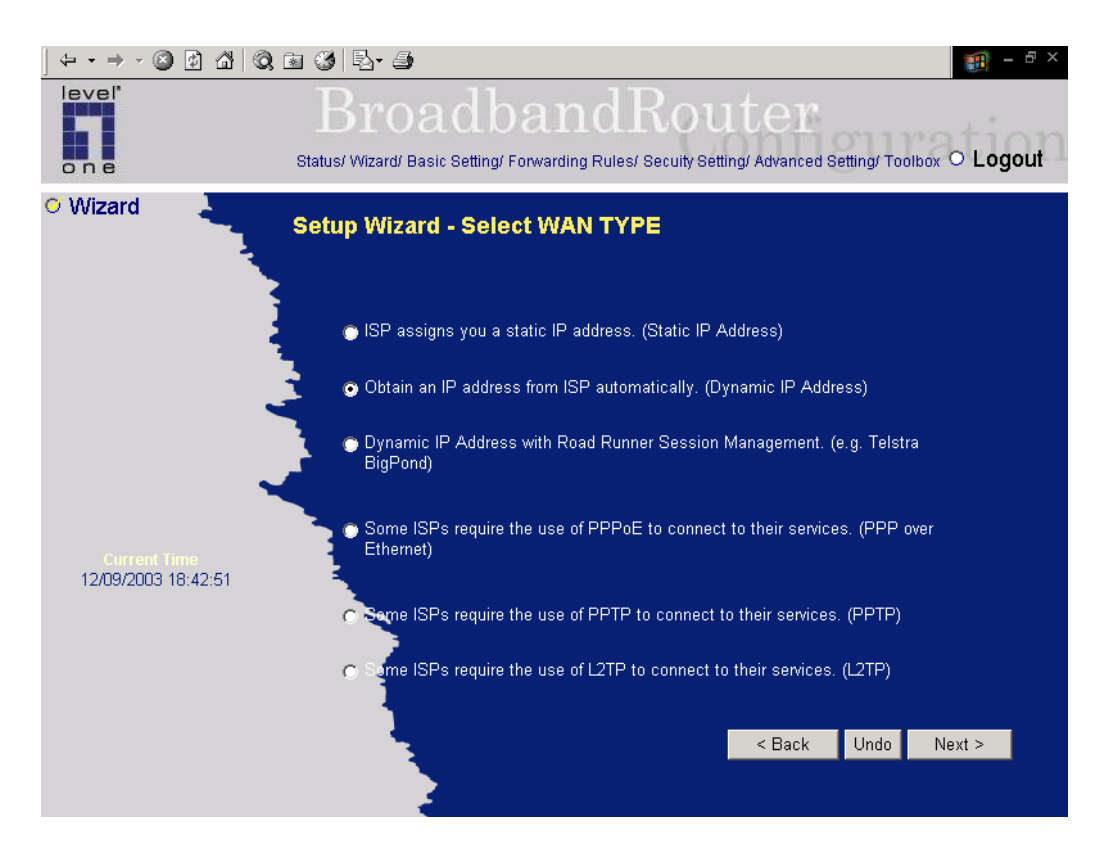

Fig 4 Select WAN Type page

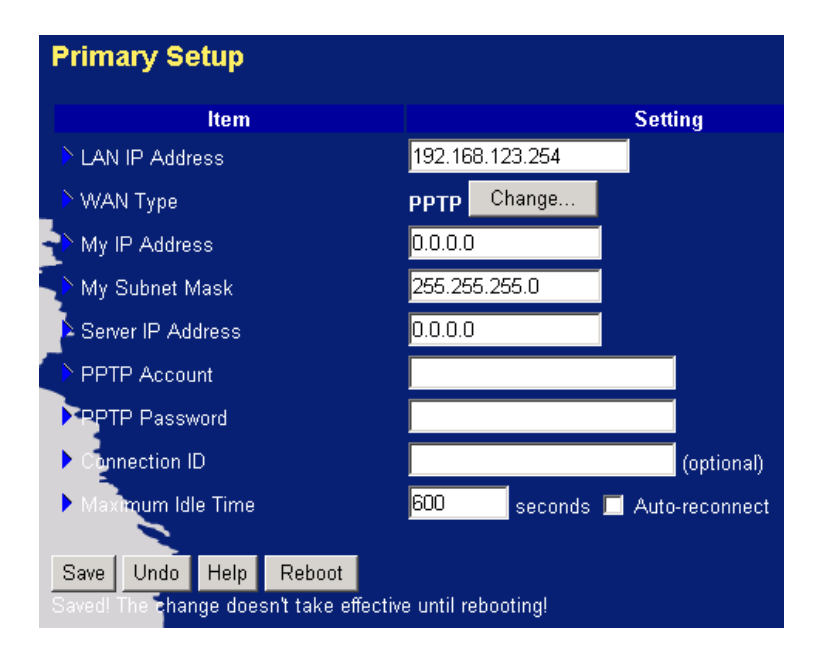

Fig 5 PPTP setting

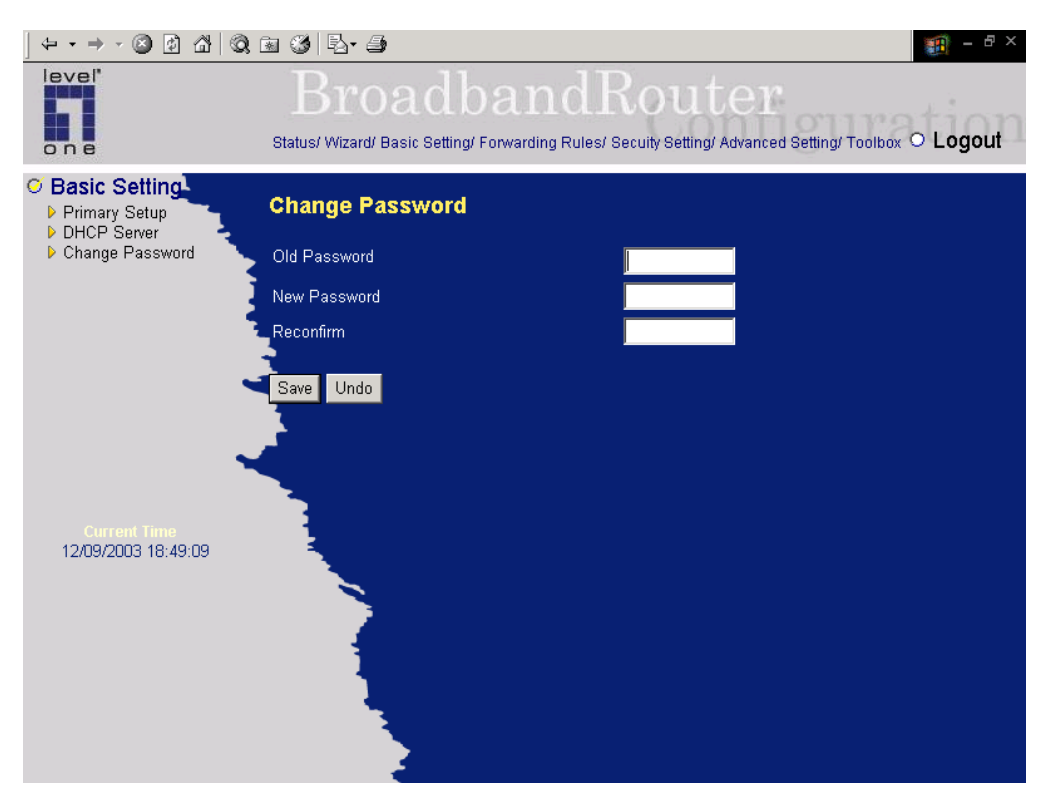

Fig 6 Change Password page

### **English**

### **1 Hardware Installation**

Congratulations on your purchase of this outstanding LevelOne FBR-1415TX Broadband Router.

This is a step-by-step instruction of how to start using the router and get connected to the Internet.

Any further problem, please refer to the User`s manual.

Please turn off the power, remove the power cord from the outlet, and keep your hands dry when you try to install the hardware of this product.

### **1.1 Procedure for Hardware Installation (Please refer to Fig 1)**

- **1. Setup LAN connection:** connect an Ethernet cable from your computer's Ethernet port to one of the LAN ports of this product.
- **2. Setup WAN connection:** prepare an Ethernet cable for connecting this product to your cable/xDSL modem or Ethernet backbone.
- **3. Power on:**

Connecting the power cord to power inlet and turning the power switch on, this product will automatically enter the self-test phase. When it is in the self-test phase, the "STATUS" LED indicator will be lighted ON for about 5 seconds, and then STATUS LED will be flashed 3 times to indicate that the self-test operation has finished. Finally, the "STATUS" LED will be continuously flashed once per second to indicate that this product is in normal operation.

- **RESET** To reset system settings to factory defaults, please follow the steps:
	- 1. Power off the device,
	- 2. Press the reset button and hold,
	- 3. Power on the device,
	- 4. Keep the button pressed about 5 seconds,
	- 5. Release the button,
	- 6. Watch the Status LED , it will flash 8 times and then Status flash once per second.

### **2 Network Settings**

To use LevelOne FBR-1415TX correctly, you have to properly configure the network settings of your computers and install the attached setup program into your MS Windows platform

### **Make Correct Network Settings of Your Computer**

The default *IP address* of this product is 192.168.123.254, and the default *subnet mask* is 255.255.255.0. These addresses can be changed on your need, but the default values are used in this QIG. If the TCP/IP environment of your computer has not yet been configured, you can refer to *Appendix A* in User`s manual to configure it. For example,

- 1. Configure *IP* as 192.168.123.1, *subnet mask* as 255.255.255.0 and *gateway* as 192.168.123.254, or more easier,
- 2. Configure your computers to load TCP/IP setting automatically, that is, via DHCP server of this product.

LevelOne FBR-1415TX provides Web based configuration scheme, that is, configuring by your Web browser. This approach can be adopted in any MS Windows, Macintosh or UNIX based platforms.

### **Start-up and Log in(Fig 2)**

Activate your browser, and *disable the proxy* or *add the IP address of this product into the exceptions*. Then, type this product's IP address in the *Location* (for Netscape) or *Address* (for IE) field and press ENTER. For example: *http://192.168.123.254*.

After the connection is established, you will see the web user interface of this product as Fig2. There are two appearances of web user interface: *for general users* and *for system administrator*.

To log in as an administrator, enter the system password (the factory setting is "*admin*") in the *System Password* field and click on the *Log in* button. If the password is correct, the web appearance will be changed into administrator configure mode. As listed in its main menu, there are several options for system administration.

### **Wizard(Fig 3)**

Setup Wizard will guide you through a basic configuration procedure step by step.

### **3 Setup Wizard - Select WAN Type(Fig 4)**

This option is primary to enable this product to work properly. The setting items and the web appearance depend on the WAN type. Choose correct WAN type before you start.

- 1. *LAN IP Address*: the local IP address of this device. The computers on your network must use the LAN IP address of your product as their Default Gateway. You can change it if necessary.
- 2. *WAN Type*: WAN connection type of your ISP. You can choose a correct setting from the following six options:
	- A. *Static IP Address*: ISP assigns you a static IP address.
	- B. *Dynamic IP Address*: Obtain an IP address from ISP automatically.
	- C. Dynamic IP Address with Road Runner Session Management.(e.g. Telstra BigPond)
	- D. *PPP over Ethernet*: Some ISPs require the use of PPPoE to connect to their services.
	- E. *PPTP*: Some ISPs require the use of PPTP to connect to their services.
	- F. *L2TP*: Some ISPs require the use of L2TP to connect to their services.

#### **Static IPAddress**

*WAN IP Address, Subnet Mask, Gateway, Primary* and *Secondary DNS*: enter the proper setting provided by your ISP.

#### **Dynamic IPAddress**

- 1. *Host Name*: optional. Required by some ISPs, for example, @Home.
- 2. *Renew IP Forever*: this feature enables this product to renew your IP address automatically when the lease time is expiring-- even when the system is idle.

### **Dynamic IPAddress with Road Runner Session Management.(e.g. Telstra BigPond)**

*LAN IP Address* is the IP address of this product. It must be the default gateway of your computers.

WAN Type is *Dynamic IP Address*. If the WAN type is not correct, change it!

*Host Name:* optional. Required by some ISPs, e.g. @Home.

• *Renew IP Forever*: this feature enable this product renew IP address automatically when the lease time is being expired even the system is in idle state.

### **PPP over Ethernet**

- 1. *PPPoE Account* and *Password*: the account and password your ISP assigned to you. For security, this field appears blank. If you don't want to change the password, leave it empty.
- 2. *PPPoE Service Name*: optional. Input the service name if your ISP requires it. Otherwise, leave it blank.
- 3. *Maximum Idle Time*: the amount of time of inactivity before disconnecting your PPPoE session. Set it to zero or enable Auto-reconnect to disable this feature.

### **PPTP(Fig 5)**

- 1. *My IP Address and My Subnet Mask: the private IP address and subnet mask your ISP assigned to you.*
- 2*. Server IP Address: the IP address of the PPTP server.*
- 3. *PPTP Account and Password: the account and password your ISP assigned to you. If you don't want to change the password, keep it empty.*
- *4. Connection ID: optional. Input the connection ID if your ISP requires it.*
- *5. Maximum Idle Time: the time of no activity to disconnect your PPTP session. Set it to zero or enable Auto-reconnect to disable this feature. If Auto-reconnect is enabled, this product will automatically connect to ISP after system is restarted or connection is dropped.*

### **L2TP**

- 1. IP Mode: The IP Mode assigned by your ISP. You can select either Static IP Address or Dynamic IP address.
- 2. *My IP Address and My Subnet Mask: the private IP address and subnet mask your ISP assigned to you when your IP Mode is* Static IP Address.
- 3. *Server IP Address: the IP address of the L2TP server.*
- 4. *L2TP Account and Password: the account and password your ISP assigned to you. If you don't want to change the password, keep it empty.*
- *Maximum Idle Time: the time of no activity to disconnect your L2TP session. Set it to zero or enable Auto-reconnect to disable this feature. If Auto-reconnect is enabled, this product will automatically connect to ISP after system is restarted or connection is dropped.*

### **4. Change Password(Fig 6)**

You can change Password at **Basic Setting/Change Password**. We **strongly** recommend you to change the system password for security reason.

Please type old password in the first column. (The default password is "admin")

Type new password in the second column.

Type new password again in the third column for confirmation.

Click "save", and your new password should take effect immediately.

The basic setting of FBR-1415TX is now completed. Please refer to the User`s manual for further configurations.

### **Deutsch**

### **1 Hardware Installation**

Herzlichen Glückwunsch zum kauf dieses LevelOne FBR-1415TX Breitband Routers.

Dies ist eine Schritt für Schritt Anleitung die Ihnen zeigen soll, wie sie ihren Router installieren und ihn mit dem Internet verbinden.

Bei Problemen, ziehen sie das Handbuch zu rate.

### **1.1 Hardware Installation (Fig 1)**

- **1. Anschluss der LAN Verbindung: Verbinden sie ein Ethernet Kabel mit der Netzwerkkarte ihres PCs und einem LAN Port dieses Produktes.**
- **2. Anschluss der WAN Verbindung: Verbinden sie den WAN Port mit einem Ethernet Kabel zu ihrem Kabel-/xDSL-Modem oder ihrem Ethernet-Backbone.**
- **3. Einschalten:**

**Verbinden sie das Stromkabel mit dem Stromnetz und schalten sie das Gerät ein. Das Gerät führt automatisch einen Selbsttest durch. Während dieses Selbsttest leuchtet die "STATUS" LED für 5 Sekunden. Danach blinkt die STATUS LED 3-mal, um das Ende des Selbsttest anzuzeigen. Zum Schluss wird die STATUS LED einmal pro Sekunde blinken um den normalen Betrieb anzuzeigen.**

**RESET** Um die Systemeinstellungen auf den Auslieferungszustand

- zurückzusetzen, gehen sie wie folgt vor:
- 1. Schalten sie das Gerät aus,
- 2. drücken und halten sie den Resetknopf, ,
- 3. schalten sie das Gerät ein,
- 4. halten sie den Resetknopf weiter 5 Sekunden gedrückt,
- 5. lassen sie den Resetknopf los,
- 6. die STATUS LED wird nun 8-mal blinken und danach einmal pro Sekunde.

### **2 Netzwerk Einstellungen**

Um den LevelOne FBR-1415TX zu benutzen, müssen sie ihre Netzwerkeinstellungen ihres PCs konfigurieren und das mitgelieferte Programm installieren.

### **Einstellen der Netzwerkeinstellungen ihres Computers**

Die IP-Adresse dieses Gerätes lautet im Auslieferungszustand 192.168.123.254, mit einer Subnetzmaske von 255.255.255.0. Diese Adresse können sie ihrem Netzwerk anpassen, in dieser Anleitung werden die Grundeinstellungen beschrieben. Wenn die TCP/IP Umgebung auf ihrem PC noch nicht konfiguriert ist, schauen sie bitte im Appendix A ihres Handbuches. Zum Beispiel:

- 1. Konfigurieren sie eine IP wie 192.168.123.1, Subnetzmaske 255.255.255.0 und als Gateway 192.168.123.254, oder einfacher,
- 2. Konfigurieren sie ihren Computer so, dass er die TCP/IP Einstellung automatisch über den DHCP-Server dieses Gerätes bekommt.

Der LevelOne FBR-1415TX bietet eine Webbasierte Konfiguration, um ihn mit einem Webbrowser zu konfigurieren. Dies kann mit jedem MS Windows, Macintosh oder UNIX System geschehen.

### **Start und Login(Fig 2)**

Starten sie ihrem Webbrowser und deaktivieren sie vorhandenen Proxyeinstellungen. Danach geben sie die IP-Adresse dieses Gerätes in das Location (Netscape) oder Adresse (IE) Feld ein und drücken sie ENTER. Zum Beispiel: *http://192.168.123.254*.

Nachdem die Verbindung hergestellt ist, sehen sie das Userinterface dieses Gerätes wie in Fig2. Es gibt zwei Ansichten des Userinteface: für normale Benutzer und für Administratoren.

Um sich als Administrator einzuloggen, geben sie das Passwort (im Grundzustand "admin") in das Feld System Passwort ein und klicken sie den Log in Button. Wenn das Passwort korrekt ist, wird das Webmanagement in den Administrations-Modus wechseln. Wie im Hauptmenu angezeigt, gibt es verschieden Optionen zur Systmadministration.

### **Wizard(Fig 3)**

Der Setup Wizard wird sie Schritt für Schritt durch die Grundkonfiguration führen. Klicken sie **"Nett >"** 

### **3 Setup Wizard – Auswahl des WAN Typs(Fig 4)**

Diese Option muss aktiviert werden, damit das Produkt arbeitet. Die Einstellungen und das Webmanagement sind abhängig vom WAN Typ. Wählen sie den korrekten WAN Typ:

1. *LAN IP-Adresse*: Die lokale IP-Adresse dieses Gerätes. Die Computer in ihrem Netzwerk müssen diese IP-Adresse als Gateway eingetragen haben. Sie können die Adresse ändern, falls dies nötig sein sollte.

10

- 2. *WAN Typ*: Der Typ der WAN-Verbindung zu ihrem Internetprovider. Wählen sie den entsprechenden Typ aus einer der sechs folgenden Optionen:
	- A. *Statische IP-Adresse*: Ihr ISP gibt ihnen eine feste IP-Adresse
	- B. *Dynamische IP-Adresse*: Ihr ISP weist ihnen eine IP-Adresse automatisch zu.
	- C. Dynamische IP-Adresse mit Road Runner Session Management.(z.B. Telstra BigPond)
	- D. *PPP over Ethernet*: Einige ISPs setzen PPPoE ein, um sich mit ihrem Service zu verbinden.
	- E. *PPTP*: Einige ISPs setzen PPTP ein um, sich mit ihrem Service zu verbinden.
	- F. *L2TP*: Einige ISPs setzen L2TP ein, um sich mit ihrem Service zu verbinden.

#### **Statische IP-Adresse**

*WAN IP-Adreses, Subnetzmaske, Gateway, Primary und Secondary DNS*: geben sie die Daten ein, die sie von ihrem ISP erhalten haben.

#### **Dynamische IP-Adresse**

- 1. *Host Name*: optional. Einige ISP erfordern eine Hostname, z.B. @Home.
- 2. *Renew IP Forever*: Diese Funktion aktualisiert ihre IP automatisch, wenn die lease time abgelaufen ist. Auch wenn das System im Ruhezustand ist.

#### **Dynamische IP-Adresse mit Road Runner Session Management.(e.g. Telstra BigPond)**

*LAN IP Address* die IP-Adresse dieses Produkts. Sie muss gleich dem Gateway ihrer Computer sein.

WAN Typ ist *Dynamic IP Address*. Wenn der WAN Typ falsch ist ändern sie ihn!

*Host Name*: optional. ISP erfordern eine Hostname, z.B. @Home...

3. *Renew IP Forever*: Diese Funktion aktualisiert ihre IP automatisch, wenn die lease time abgelaufen ist. Auch wenn das System im Ruhezustand ist.

### **PPP over Ethernet**

- 1. *PPPoE Account* und *Password*: Der Benutzername und das Passwort, welche sie von ihrem ISP erhalten haben. Aus Sicherheitsgründen bleibt das Passowortfeld trotz Eingabe leer. Wenn sie das Passwort nicht ändern wollen, lassen sie dieses Feld leer.
- 2. *PPPoE Service Name*: optional. Geben sie einen Servicenamen ein, wenn ihr ISP dies verlangt. Andernfalls lassen sie dieses Feld leer.
- 3. *Maximum Idle Time*: Die Zeit ohne Datenverkehr, nach der die Verbindung zu ihrem ISP getrennt werden soll. Setzen sie sie 0 oder aktivieren sie Auto-reconnect um diese Funktion zu deaktivieren.

### **PPTP(Fig 5)**

- 1. *My IP Address und My Subnet Mask:die private IP-Adresse und Subnetzmaske die ihr ISP ihnen zugewiesen hat.*
- *2. Server IP Address:Die IP-Adresse des PPTP-Servers*
- *3. PPTP Account und Password:Der Benutzername und das Passwort, das ihr ISP ihnen zugewiesen hat. Wenn sie das Passwort nicht ändern wollen, lassen sie dieses Feld leerConnection ID: optional.Geben sie eine Verbindungs- ID ein, falls ihr ISP dies verlangt.*
- 4. *Maximum Idle Time* Die Zeit ohne Datenverkehr, nach der die Verbindung zu ihrem ISP getrennt werden soll. Setzen sie sie 0 oder aktivieren sie Auto-reconnect um diese Funktion zu deaktivieren. Wenn Auto-Reconnect aktivier ist, wird dieses Produkt die Verbindung nach einem Neustart oder einer Unterbrechung der Verbindung automatisch wieder herstellen.

### **L2TP**

- 1. IP Mode: Der IP-Modus der ihr ISP ihnen mitgeteilt hat. Sie können statische IP-Adresse oder dynamische IP-Adresse auswählen.
- 2. *My IP Address and My Subnet Mask:Die private IP-Adresse und Subnetzmaske die ihre ISP ihnen mitgeteilt hat, wenn sie den IP-Mode statische IP-Adresse gewählt haben.*
- 3. *Server IP Address:Die IP-Adresse des L2TP-Servers*
- 4. L2TP Account and Password:Der Benutzername und das Passwort, dass ihr ISP ihnen mitgeteilt hat. Wenn sie das Passwort nicht ändern wollen, dann lassen sie dieses Feld leer
- 5. Maximum Idle Time: Die Zeit ohne Datenverkehr, nach der die Verbindung zu ihrem ISP getrennt werden soll. Setzen sie sie 0 oder aktivieren sie Auto-reconnect um diese Funktion zu deaktivieren. Wenn Auto-Reconnect aktivier ist, wird dieses Produkt die Verbindung nach einem Neustart oder einer Unterbrechung der Verbindung automatisch wieder herstellen.

### **4. Passwort ändern(Fig 6)**

Sie können das Passwort unter Basic Setting/Change Password ändern. Wir empfehlen ihnen das voreingestellte Systempasswort aus Sicherheitsgründen zu ändern.

Bitte geben sie das alte Passwort in das erste Feld ein. (Das default Passwort ist "admin") Geben sie ihr neues Passwort im zweiten Feld ein. Geben sie ihr neues Passwort noch mal in das dritte Feld zur Bestätigung ein. Klicken sie "Save" und ihr neues Passwort ist ab sofort gültig.

Die Grundeinstellungen des FBR-1415TX sind nun beendet. Bitte konsultieren sie das User's Manual für Erweitertete Einstellungen.

### **Nederlands**

### **1 Hardware-installatie**

We feliciteren u met de aankoop van deze voortreffelijke LevelOne FBR-1415TX Breedbandrouter.

In deze duidelijke instructie leest u stap voor stap hoe u de router in gebruik neemt en verbinding maakt met het internet. Zijn er verder nog problemen, zie dan de handleiding.

Schakel het apparaat uit, neem de stekker uit het stopcontact en zorg dat uw handen droog zijn als u de hardware gaat installeren.

### **1.1 Procedure voor hardware-installation (Zie afb 1)**

- **1. LAN-verbinding maken:** Sluit een Ethernetkabel aan tussen de Ethernetaansluiting van de computer en een van de LAN-aansluitingen van de router.
- **2. WAN-verbinding maken:** gebruik een Ethernetkabel om de router te verbinden met de kabel/xDSL-modem of een Ethernetruggengraat.
- **3. Inschakelen:**

Sluit het netsnoer aan en zet de schakelaar aan. Het apparaat gaat dan vanzelf naar een testfase. In de testfase zal het "STATUS"-lampje ongeveer 5 seconden branden. Daarna knippert het drie keer om aan te geven dat de test voltooid is. Tenslotte zal het "STATUS"-lampje continu een keer per seconde knipperen, wat aangeeft dat de router normaal werkt.

#### **TERUG-STELLEN**

Om de fabrieksinstellingen te herstellen, gaat u als volgt te werk:

- 1. Schakel het apparaat uit,
- 2. Houd de reset-knop ingedrukt,
- 3. Schakel het apparaat in,
- 4. Houd de knop nog ongeveer 5 seconden vast,
- 5. Laat de knop los,
- 6. Let op het status-lampje. Het knippert acht keer en daarna een keer per seconde.

### **2 Netwerkinstellingen**

Om de LevelOne FBR-1415TX goed te gebruiken, moet u de netwerkinstellingen van de computers correct configureren en het meegeleverde installatieprogramma op MS-Windows installeren.

### **De juiste netwerkinstelligen op de computer**

Het standaard *IP-adres* van de router is 192.168.123.254, en het *subnetmasker* is 255.255.255.0. Deze adressen kunnen naar wens veranderd worden, maar de standaardwaarden worden gebruikt in deze installatiegids. Is de TCP/IP-omgeving van uw computer nog niet geconfigureerd, zie dan *Appendix A* in de handleiding. Bijvoorbeeld,

- 1. Configureer *IP* als 192.168.123.1, *subnetmasker* as 255.255.255.0 en *gateway* als 192.168.123.254, of eenvoudiger,
- 2. Configureer de computers om de TCP/IP-instellingen automatisch op te halen, dat wil zeggen met de DHCP-server van de router.

LevelOne FBR-1415TX biedt een op het web gebaseerd configuratieschema, dat wil zeggen dat u de configuratie met de webbrowser uitvoert. Dit werkt op ieder platform, MS Windows, Macintosh of UNIX.

### **Opstarten en aanmelden (afb. 2)**

Start de webbrowser en *schakel de proxy uit* of *voor het IP-adres van de rouer aan de uitzonderingen toe*. Geef nu het IP-adres van de router op in de *Locatie (Location)* (voor Netscape) of het *Adres (Address)* (voor IE) en druk op Enter. Bijvoorbeeld: *http://192.168.123.254*.

Nadat de verbinding tot stand is gekomen, ziet u de gebruikersinterface van dit product als in afbeelding 2. Er zijn twee verschijningen van de gebruikersinterface: *voor algemene gebruikers* en *voor systeembeheerders*.

Om aan te melden als systeembeheerder, geeft u het systeemwachtwoord op (de fabrieksinstelling is "*admin*") in het veld *Systeemwachtwoord (System Password)* en klikt u op de knop *Aanmelden (Log in)*. Is het wachtwoord juist, dan verschijnt de configuratiemodus voor de administrator. In het hoofdmenu ziet u dat er diverse opties zijn voor het systeembeheer.

### **Wizard (afb. 3)**

De Setup Wizard leidt u stap voor stap door de configuratieprocedure.

### **3 Setup Wizard – WAN-type selecteren (afb. 4)**

Deze optie dient vooral om de router goed te laten werken. De instellingen en het uiterlijk op het scherm zijn afhankelijk van het WAN-type. Kies het juiste WAN-type voor u begint.

- 1. *LAN IP-adres*: het locale IP-adres van de router. De computers op uw netwerk moeten dit adres gebruiken als Standaard-gateway. U kunt het desgewenst veranderen.
- 2. *WAN-type*: Type van de WAN-verbinding van uw internetprovider. U kunt kiezen uit een van de volgende zes opties:
- A. *Statisch IP-adres(Static IP Address)*: Inetnetprovider kent u een statisch IP-adres toe.
- B. *Dynamisch IP-adres(Dynamic IP Address)*: U ontvangt automatisch een IP-adres van de internetprovider.
- C. Dynamisch IP-adres met Road Runner Session Management.(b,v. Telstra BigPond) (Dynamic IP Address with Road Runner Session Management.(e.g. Telstra BigPond)
- D. *PPP via Ethernet*: Sommige internetproviders gebruiken PPPoE voor de verbinding.
- E. *PPTP*: Sommige internetproviders gebruiken PPTP voor de verbinding.
- F. *L2TP*: Sommige internetproviders gebruiken L2TP voor de verbinding.

### **Statisch IP-adres**

*WAN IP-adres, Subnetmasker, Gateway, Primaire* en *Secondaire DNS*: geef de waarden op die u van de internetprovider krijgt.

#### **Dynamisch IP-adres**

- 1. *Hostnaam (Host Name)*: niet verplicht, maar sommige internetproviders eisen deze waarde, bijvoorbeeld @Home.
- 2. *IP altijd vernieuwen (Renew IP Forever)*: hiermee wordt het IP-adres automatisch vernieuwd als de leasetijd verstreken is – zelfs als het systeem niet actief is.

#### **Dynamisch IP-adres met Road Runner Session Management.(b.v. Telstra BigPond)**

*LAN IP-adres* is het IP-adres van de router. Dit moet de standaardgateway van de computers zijn.

WAN-type is *Dynamisch IP-adres*. Is het WAN-type niet juist, verander het dan!

*Hostnaam*: niet verplicht, maar sommige internetproviders eisen deze waarde, bijvoorbeeld. @Home.

• *IP altijd vernieuwen (Renew IP Forever)*: hiermee wordt het IP-adres automatisch vernieuwd als de leasetijd verstreken is – zelfs als het systeem niet actief is.

#### **PPP via Ethernet**

- 1. *PPPoE Account* en *Wachtwoord (PPPoE Account and Password)*: de account en het wachtwoord dat u van uw internetprovider krijgt. Voor de veiligheid blijft dit veld leeg. Wilt u het wachtwoord niet veranderen, laat het dan leeg.
- 2. *PPPoE Servicenaam(PPPoE Service Name)*: niet verplicht. Geef de servicenaam op als uw ISP dat eist. Laat hem anders leeg.
- 3. *Maximale tijd van inactiviteit (Maximum Idle Time)*: de tijdsduur na welke de PPPoE-sessie verbroken wordt. Geef hier nul op of schakel Auto-reconnect in om de sessie niet te verbreken.

### **PPTP (Afb. 5)**

- 1. *Mijn IP-adres en Mijn subnetmasker: uw IP-adres en het subnetmasker dat u van uw internetprovider hebt gekregen.*
- 2*. Server IP-adres: het IP-adres van de PPTP-server.*
- 3. *PPTP-account en Wachtwoord (Password): de account en het wachtwoord dat u van uw internetprovider hebt*

*gekregen. Wilt u het wachtwoord niet veranderen, laat het dan leeg.* 

- *4. Verbindings-id (Connection ID): niet verplicht. Geef hier de verbindings-id op als de internetprovider dat eist.*
- *5. Maximale tijd van inactiviteit (Maximum Idle Time): de tijdsduur na welke de PPTP-sessie verbroken wordt. Geef hier nul op of schakel Auto-reconnect in om de sessie niet te verbreken. Is Auto-reconnect ingeschakeld, dan wordt er automatisch verbinding gemaakt met de internetprovider nadat het systeem herstart is of de verbinding verbroken is.*

#### **L2TP**

- 1. IP-modus: De IP-modus die door uw internetprovider is opgegeven. U kunt kiezen tussen Statisch IP-adres en Dynamisch IP-adres.
- 2. *Mijn* IP-adres *en Mijn subnetmasker: uw IP-adres en het subnetmasker dat u van uw internetprovider hebt gekregen om als statisch IP-adres in te stellen*.
- 3. *Server IP-adres: het IP-adres van de L2TP-server.*
- 4. *L2TP-account en Wachtwoord (Password): de account en het wachtwoord dat u van uw internetprovider hebt gekregen. Wilt u het wachtwoord niet veranderen, laat het dan leeg.*
- *Maximale tijd van inactiviteit (Maximum Idle Time): de tijdsduur na welke de L2TP-sessie verbroken wordt. Geef hier nul op of schakel Auto-reconnect in om de sessie niet te verbreken. Is Auto-reconnect ingeschakeld, dan wordt er automatisch verbinding gemaakt met de internetprovider nadat het systeem herstart is of de verbinding verbroken is.*

### **4. Wachtwoord veranderen (afb. 6)**

U kunt het wachtwoord veranderen onder **Basisinstelling/Wachtwoord veranderen** (**Basic Setting/Change Password)**. Om veiligheidsredenen wordt **dringend** aanbevolen het systeemwachtwoord te veranderen.

Geef het oude wachtwoord op in de eerste kolom. (Het standaardwachtwoord is "admin") Typ het nieuwe wachtwoord in de tweede kolom. Typ het nieuwe wachtwoord ter bevestiging in de derde kolom.

Klik op "opslaan (save)", en het nieuwe wachtwoord wordt direct actief.

De basisinstelling van de FBR-1415TX is nu voltooid. Zie de handleiding voor verdere instellingen.

### **Italiano**

### **1 Installazione hardware**

Congratulazioni per l'acquisto di questo straordinario LevelOne FBR-1415TX Broadband router.

Questa è una guida passo-passo che permetterà di utilizzare e connettere ad internet il router.

Per ogni ulteriore problema, prego, fare riferimento al manuale.

Spegnere la corrente, rimuovere il cavo d'alimentazione dalla presa, e prestare attenzione che le mani siano asciutte durante tutta l'installazione di questo prodotto.

### **1.1 Procedura di installazione dell'hardware (rif. alla Fig 1)**

- **1. Setup LAN connection:** connettere un cavo ethernet dal proprio computer ad una delle porte lan di questo prodotto.
- **2. Setup WAN connection:** connettere un cavo ethernet da questo prodotto al modem cable/xDSL o ad un ethernet backbone.
- **3. Power on:**

Collegare il cavo di alimentazione alla presa di corrente e spostare l'interruttore su "ON", il FBR-1415TX andrà automaticamente in una fase di self-test. Nella fase di self-test, il led indicatore di "STATUS" si illuminerà per 5 secondi, e quando il led "STATUS" lampeggerà per tre volte indicherà la fine della fase di self-test. Il led "STATUS" alla fine lampeggerà per un secondo per indicare lo stato di normale operazione.

**RESET** Per portare il sistema ai settaggi di fabbrica, seguire i seguenti passi:<br>
1. Spegnere il prodotto

- 1. Spegnere il prodotto
- 2. Tenere premuto il tasto reset
- 3. Accendere il prodotto
- 4. Tenere premuto il pulsante per 5 secondi
- 5. Rilasciare il pulsante
- 6. Controllare il led "STATUS", dovrà lampeggiare 8 volte e successivamente per un secondo

### **2 Settaggi di rete**

Per un utilizzo corretto del LevelOne FBR-1415TX bisognerà configurare correttamente I parametri di rete del proprio computer e installare il programma di setup allegato nella propria piattaforma MS Windows.

### **Configurare I parametri di rete del proprio computer**

L'indirizzo IP di questo prodotto è 192.168.123.254 e il subnet mask di default è 255.255.255.0. Questi indirizzi possono essere cambiati a piacimento, ma per questo manuale utilizzeremo quelli di default. Se l'ambiente TCP/IP del computer non è stato ancora configurato, si può fare riferimento all'appendice A del manuale d'uso per configurarlo. Ad Esempio:

- 1. Configurare *IP* 192.168.123.1, *subnet mask* 255.255.255.0 e *gateway* 192.168.123.254,
- 2. Configurare il proprio computer di caricare I settaggi TCP/IP in automatico, grazie al server DHCP di questo prodotto.

LevelOne FBR-1415TX fornisce uno schema di configurazione Web based, così da configurarlo tramite un Web browser. Questo metodo si può utilizzare con MS Windows, Macintosh e piattaforme UNIX.

### **Start-up and Log in (Fig 2)**

Attivare il browser, e disabilitare il proxy o inserire l'indirizzo IP di questo prodotto nelle eccezioni. Inserire l'indirizzo IP di questo prodotto nei campi, Location (per Netscape) e Adress (per Internet Explorer) e premere invio. Ad esempio: *[http://192.168.123.254](http://192.168.123.254/)*.

A connessione avvenuta, si vedrà l'interfaccia Web del prodotto come nella Fig.2. Ci sono due tipi d'interfaccia: per "general users" e per "system administrator".

Per entrare come amministratore, digitare la password di sistema (di default è "admin") nel campo "System Password" e cliccare sul bottone "log in". Se la password è corretta la schermata cambierà in "administrator configure mode". Come elencato nel relativo menu principale, ci sono parecchie opzioni per la gestione del sistema.

Wizard (Fig 3)

Il Setup Wizard eseguirà una procedura di configurazione passo-passo. Premere "NEXT>"

### **3 Setup Wizard – Selezione del tipo di WAN(Fig 4)**

Quest'opzione è fondamentale per far funzionare correttamente questo prodotto. I settaggi e l'aspetto Web dipendono dal tipo di WAN. Scegliere la corretta WAN prima di partire.

- 1. *LAN IP Address*: l'indirizzo IP locale di questo prodotto. I computer della propria Lan devono usare l'indirizzo Ip del FBR-1415TX con gateway di default. Si può modificare se neccesario.
- 2. *WAN Type*: tipologia di connessione WAN del proprio ISP. Si può scegliere I settaggi corretti dalle seguenti sei opzioni:
	- A. *Static IP Address*: ISP assegna un indirizzo IP statico.
- B. *Dynamic IP Address*: si riceve un indirizzo IP dall'ISP in automatico.
- C. Dynamic IP Address with Road Runner Session Management.(es. Telstra BigPond)
- D. *PPP over Ethernet*: alcuni ISP richiedono di usare PPPoE per connettersi con questo servizio.
- E. *PPTP*: alcuni ISP richiedono di usare PPTP per connettersi con questo servizio.
- F. *L2TP*: alcuni ISP richiedono di usare L2TP per connettersi con questo servizio.

### **Static IPAddress**

*WAN IP Address, Subnet Mask, Gateway, Primary* and *Secondary DNS*: inserire I settaggi corretti forniti dal proprio ISP

### **Dynamic IPAddress**

- 1. *Host Name*: opzionale. Richiesto da alcuni ISPs, ad esempio, @Home.
- 2. *Renew IP Forever*: questa funzione permette a questo prodotto di rinnovare il proprio indirizzo IP in automatico quanto il "lease-time" è scaduto, o quando il sistema è in sospensione.

### **Dynamic IPAddress with Road Runner Session Management.(es Telstra BigPond)**

*LAN IP Address è l'indirizzo IP di questo prodotto. Diventerà il gateway di default dei propri computers.* 

*WAN Type is Dynamic IP Address. If the WAN type is not correct, change it!*

*Host Name: opzionale. Richiesto da alcuni ISPs, ad esempio, @Home* 

*Renew IP Forever: questa funzione permette a questo prodotto di rinnovare il proprio indirizzo IP in automatico quanto il "lease-time" è scaduto, o quando il sistema è in sospensione.*

### **PPP over Ethernet**

- 1. *PPPoE Account* and *Password*: il nome e la password che l'ISP ha assegnato. Per sicurezza il campo apparirà vuoto. Se non si vuole cambiare la password, lasciarlo vuoto.
- 2. *PPPoE Service Name*: opzionale. Inserire il nome del servizio se l'ISP lo richiede. Altrimenti lasciarlo vuoto.
- 3. *Maximum Idle Time*: il tempo di inattività prima di disconnettere la sessione PPPoE. Se si configura zero o si attiva la funzione Auto-reconnect, si disabilita.

### **PPTP(Fig 5)**

- 1. *My IP Address and My Subnet Mask: l'indirizzo privato*
- 2*. Server IP Address: l'indirizzo IP del server PPTP.*

3. *PPTP Account and Password:* il nome e la password che l'ISP ha assegnato. Per sicurezza il campo apparirà vuoto. Se non si vuole cambiare la password, lasciarlo vuoto.

- *4. Connection ID: opzionale..Inserire l'ID della connessione se richiesto dall'ISP..*
- *5. Maximum Idle Time: il tempo di inattività prima di disconnettere la sessione PPPoE. Se si configura zero o si*

*attiva la funzione Auto-reconnect, si disabilita. Se Auto-reconnect è attivata, questo prodotto si autoconneterà all'ISP dopo il ravvio del sistema o se la connessione si interrompe.* 

### **L2TP**

- 1. *IP Mode: l'ip mode è assegnato dall'ISP. Si può selezionare o un IP statico o l'IP dinamico.*
- 2. *My IP Address and My Subnet Mask: l'indirizzo IP privato e il subnet mask assegnato dall'ISP. Se non si vuole cambiare la password lasciare il campo vuoto.*
- 3. *Server IP Address: l'indirizzo IP del server L2TP.*
- 4. *L2TP Account and Password:l'account e la password assegnati dall'ISP. Se non si vuole cambiare la password lasciare il campo vuoto.*
- 5. *Maximum Idle Time: il tempo di inattività prima di disconnettere la sessione PPPoE. Se si configura zero o si attiva la funzione Auto-reconnect, si disabilita. Se Auto-reconnect è attivata, questo prodotto si autoconneterà all'ISP dopo il ravvio del sistema o se la connessione si interrompe.*

### **4. Change Password(Fig 6)**

Si può cambiare la password alla voce *Basic Setting/Change Password*. E' fortemente raccomandato cambiarla per ragioni di sicurezza.

Si digita la vecchia password nella vecchia colonna. (La password di default è "admin") Digitare la nuova password nella seconda colonna. Digitare nuovamente la nuova password nella terza colonna per conferma.

Cliccare su "save", e la nuova password sarà immediatamente operativa.

I settaggi di base di FBR-1415TX sono completi. Fare riferimento al manuale utente per ulteriori configurazioni.

### **Español**

### **1 Instalación del hardware**

Enhorabuena por la compra de este notable enrutador de banda ancha FBR-1415TX LevelOne.

Presentamos aquí las instrucciones paso a paso para comenzar a utilizar el enrutador y conectarse a Internet.

Si tuviera algún problema, consulte el Manual del usuario.

Apague el equipo, retire el cable de alimentación de la toma de corriente y mantenga sus manos secas cuando intente instalar el hardware de este producto.

### **1.1 Procedimiento para la instalación del hardware (Consulte la figura 1)**

- **1. Configuración de la conexión LAN:** conecte un cable Ethernet desde el puerto Ethernet de su equipo a uno de los puertos LAN de este producto.
- 2. **Configuración de la conexión WAN:** prepare un cable de Ethernet para conectar este producto a su módem cable/xDSL o al soporte principal Ethernet.
- 3. **Encendido:**

Al conectar el cable de alimentación a la toma de corriente y encender el interruptor, este producto entrará automáticamente en la fase de autotest. Cuando se encuentra en la fase de autotest, el indicador LED de "ESTADO" se encenderá durante unos 5 segundos y, a continuación, el indicador LED de ESTADO parpadeará 3 veces para indicar que se ha terminado la operación de autotest. Finalmente, el indicador LED de "ESTADO" parpadeará continuamente una vez por segundo para indicar que este producto funciona normalmente.

**RESTABLECER** Para restablecer la configuración del sistema con sus valores

predeterminados de fábrica, siga estos pasos:

- 1. Apague el dispositivo,
- 2. Pulse el botón Restablecer y manténgalo pulsado,
- 3. Encienda el dispositivo,
- 4. Mantenga pulsado el botón durante 5 segundos,
- 5. Suelte el botón,
- 6. Observe el indicador LED de estado, parpadeará 8 veces y, a continuación, el indicador de Estado parpadeará una vez por segundo.

### **2 Configuración de red**

Para usar FBR-11415TX LevelOne correctamente, debe configurar apropiadamente la configuración de red de sus equipos e instalar el programa adjunto de configuración en su plataforma MS Windows

### **Realice una configuración correcta de red en su equipo**

La *dirección IP* predeterminada de este producto es 192.168.123.254 y la *máscara de subred* predeterminada es 255.255.255.0. Estas direcciones pueden cambiarse según sea necesario, pero en esta guía rápida se utilizan estos valores predeterminados. Si el entorno TCP/IP de su equipo no se ha configurado aún, puede consultar el *Apéndice A* del Manual del usuario para configurarlo. Por ejemplo,

- 1. Configure *IP* como 192.168.123.1, *máscara de subred* como 255.255.255.0 y la *pasarela* como 192.168.123.254, o más fácilmente,
- 2. Configure sus equipos para cargar la configuración TCP/IP automáticamente, es decir, a través del servidor DHCP de este producto.

FBR-1415TX de LevelOne proporciona un esquema de configuración basado en Web, es decir, se configura a través de su navegador Web. Puede realizarse en cualquier plataforma basada en MS Windows, Macintosh o UNIX.

### **Arranque e inicio de sesión (figura 2)**

Active su navegador, y *desactive el proxy* o *agregue una dirección IP de este producto en las excepciones*. A continuación, escriba la dirección IP de este producto en el campo *Ubicación(Location)* (para Netscape) o *Dirección(Address)* (para IE) y pulse INTRO. Por ejemplo: *http://192.168.123.254*.

Tras establecerse la conexión, verá la interfaz de usuario Web de este producto, tal y como aparece en la Figura 2. Hay dos formas diferentes de interfaz de usuario Web: *para usuarios generales y para el administrador de sistema*.

Para iniciar sesión como un administrador, escriba la contraseña del sistema (la configuración de fábrica es "*admin*") en el campo *Contraseña de sistema* (*System Password*) y haga clic en el botón *Iniciar sesión* (*Log in*). Si la contraseña es correcta, la apariencia de la Web cambiará al modo de configuración de administrador. Tal y como se muestra en el menú principal, existen varias opciones para la administración del sistema.

### **Asistente (figura 3)**

El asistente para la configuración le guiará a través del procedimiento básico de configuración paso a paso.

### **3 Asistente para configuración - Selección del tipo WAN (figura 4)**

Esta opción es primordial para permitir que este producto funcione apropiadamente. Los elementos de configuración y la apariencia Web dependen del tipo WAN. Elija el tipo WAN correcto antes de comenzar.

- 1. *Dirección IP LAN*: la dirección IP local de este dispositivo. Los equipos de su red deben utilizar la dirección IP LAN de su producto como Pasarela (Gateway) predeterminada. Puede cambiarla en caso necesario.
- 2. *Tipo WAN*: Tipo de conexión WAP de su ISP. Puede elegir una configuración correcta entre las seis opciones siguientes:
	- A. *Dirección IP Estática(Static IP Address)*: El proveedor de Internet (ISP) le proporciona una dirección IP estática (fija).
	- B. *Dirección IP dinámica(Dynamic IP Address)*: Se obtiene una dirección IP automáticamente del proveedor de Internet.
	- C. Dirección IP dinámica con Administración de sesión Road Runner (por ejemplo, Telstra BigPond) Dynamic IP Address with Road Runner Session Management.(e.g. Telstra BigPond)
	- D. *PPP sobre Ethernet(PPP over Ethernet)*: Algunos proveedores de Internet requieren el uso de PPPoE para conectarse a sus servicios.
	- E. *PPTP*: Algunos proveedores de Internet requieren el uso de PPTP para conectarse a sus servicios.
	- F. *L2TP*: Algunos proveedores de Internet requieren el uso de L2TP para conectarse a sus servicios.

#### **Dirección IP Estática**

*Dirección IP WAN, Máscara de subred, Pasarela, DNS primario y secundario*: introduzca los parámetros adecuados suministrados por su proveedor de Internet.

#### **Dirección IP dinámica**

- 1. *Nombre de host(Host Name)*: opcional. Requerido por algunos proveedores de Internet, por ejemplo, @Home.
- 2. *Renovar IP para siempre(Renew IP Forever)*: esta función permite que este producto renueve su dirección IP automáticamente cuando esté caducando el alquiler del servicio, incluso si el sistema está en reposo.

#### **Dirección IP dinámica con Administración de sesión Road Runner (por ejemplo, Telstra BigPond)**

La *dirección IP LAN* es la dirección IP de este producto. Debe ser la pasarela predeterminada de sus equipos. El tipo WAN es Direcci*ó*n IP din*á*mica. Si el tipo WAN no es correcto, cámbielo. *Nombre de host*: opcional. Requerido por algunos proveedores de Internet, por ejemplo: @Home.

• *Renovar IP para siempre(Renew IP Forever)*: esta función permite que este producto renueve automáticamente la dirección IP cuando el tiempo de alquiler del servicio esté caducando, incluso si el sistema se encuentra en estado de reposo.

#### **PPP sobre Ethernet**

- 1. *Cuenta PPPoE* y *Contraseña(PPPoE Account and Password)*: la cuenta y la contraseña que el proveedor de Internet le asignó. Por razones de seguridad, este campo aparece vacío. Si no desea cambiar la contraseña, déjelo en blanco.
- 2. *Nombre del servicio PPPoE(PPPoE Service Name)*: opcional. Escriba el nombre del servicio si el proveedor de Internet lo requiere. Si no es así, déjelo vacío.

3. *Tiempo máximo de reposo(Maximum Idle Time)*: la cantidad de tiempo de inactividad antes de desconectar su sesión PPPoE. Ajústelo a cero o active la reconexión automática para desactivar esta función.

### **PPTP(figura 5)**

- 1. *Mi dirección IP y Mi máscara de subred: la dirección IP privada y la máscara de subred que su proveedor de Internet le ha asignado.*
- 2*. Dirección IP de Servidor: la dirección IP del servidor PPTP.*
- 3. *Cuenta PPTP y Contraseña: la cuenta y la contraseña que el proveedor de Internet le asignó. Si no desea cambiar la contraseña, déjelo en blanco.*
- 4. *ID de conexión: opcional. Escriba el ID de conexión si el proveedor de Internet lo requiere.*
- 5. *Tiempo máximo de inactividad: el tiempo sin actividad para desconectar su sesión PPTP. Ajústelo a cero o active la reconexión automática para desactivar esta función. Si la reconexión automática está activada, este producto se conectará automáticamente al Proveedor de Internet tras reiniciar el sistema o después de un problema de conexión.*

### **L2TP**

*.*

- 1. Modo IP: El Modo IP asignado por su Proveedor de Internet. Puede seleccionar Direcci*ó*n IP est*á*tica o Direcci*ó*n IP din*á*mica.
- 2. *Mi dirección IP y Mi máscara de subred:* la dirección IP privada y la máscara de subred que su Proveedor de Internet le asignó cuando el Modo IP es Direcci*ó*n IP est*á*tica.
- 3. *Dirección IP de Servidor: la dirección IP del servidor L2TP.*
- 4. *Cuenta L2TP y Contraseña: la cuenta y la contraseña que el proveedor de Internet le asignó. Si no desea cambiar la contraseña, déjelo en blanco.*
- *Tiempo máximo de inactividad: el tiempo sin actividad para desconectar su sesión L2TP. Ajústelo a cero o active la reconexión automática para desactivar esta función. Si la reconexión automática está activada, este producto se conectará automáticamente al Proveedor de Internet tras reiniciar el sistema o después de un problema de conexión*

### **4. Cambio de contraseña (figura 6)**

Puede cambiar la contraseña en **Configuración básica/Cambiar contraseña(Basic Setting/Change Password)**. Le recomendamos **encarecidamente** que cambie la contraseña del sistema por razones de seguridad.

Escriba la contraseña antigua en la primera columna. (La contraseña predeterminada es "admin"). Escriba la nueva contraseña en la segunda columna.

Escriba otra vez la contraseña nueva en la tercera columna para confirmarla.

Haga clic en "guardar" y la nueva contraseña surtirá efecto inmediatamente.

La configuración básica de FBR-1415TX se ha completado. Consulte el Manual del usuario para obtener información sobre más configuraciones.

24

### **1 Instalação do Hardware**

Parabéns em sua compra deste excepcional LevelOne FBR-1415TX Broadband Router.

Este contem instruções passo-á-passo em como iniciar o Router e ficar conectado á Internet.

Qualquer problema adicional, por favor, recorra ao Manual do Usuário.

Por favor, desligue a energia, remova o cabo de força da tomada, e mantenha suas mãos secas quando você tentar instalar o hardware deste produto.

### **Procedimentos para instalação do Hardware (Por favor, recorra a Fig 1)**

- **1.** Setup da conexão LAN: conecte um cabo Ethernet da porta Ethernet do seu computador para uma das portas LAN deste produto.
- **2.** Setup da conexão WAN: prepare um cabo Ethernet para conectar este produto para seu cable/Xdsl modem ou backbone Ethernet.

### **3. Power on:**

.

Conectando o cabo de força para a entrada de energia e ligando a chave, este produto irá automaticamente entrar em fase de auto-teste. Quando iniciar a fase auto-teste, o indicador do LED "STATUS" irá acender ON por aproximadamente 5 segundos, e então STATUS LED irá piscar 3 vezes para indicar que a operação de auto-teste terminou. Finalmente, the "STATUS" LED irá piscar continuamente uma vez por segundo para indicar que a operação deste produto está normal

**RESET** Para reset os ajustes pré-definidos de fábrica, por favor, siga os passos:

- 1. Desligue o equipamento,
- 2. Pressione o botão de reset e mantenha,
- 3. Ligue o equipamento,
- 4. Mantenha o botão pressionado por aproximadamente 5 segundos,
- 5. Solte o botão,
- 6. Observe o Status LED, ele irá piscar 8 vezes e então Status pisca uma vez por segundo.

### **2 Ajustes de Rede**

Para usar o LevelOne FBR-1415TX corretamente, você tem que configurar adequadamente os ajustes de rede de seus computadores e instalar o programa setup em sua plataforma MS Windows.

### **Faça corretos ajustes de Rede de seu computador**

O endereço IP pré-definido deste produto é 192.168.123.254, e a máscara subnet pré-definida é 255.255.255.0.

Estes endereços podem ser mudados conforme sua necessidade, mas valores pré-definidos são usados neste manual. Se TCP/IP nativo de seu computador não está configurado ainda, você pode recorrer ao Appendix A do manual do Usuário para configurar isto. Por exemplo:

- 1. Configurar *IP* como 192.168.123.1, máscara *subnet como* 255.255.255.0 e *gateway como* 192.168.123.254, ou mais fácil,
- 2. Configurar seus computadores para carregarem ajustes de TCP/IP automaticamente, ou seja, via DHCP server deste produto.

LevelOne FBR-1415TX possibilita configuração via Web, ou seja, configurar pelo seu navegador Web. Isto pode ser adotado em qualquer plataforma MS Windows, Macintosh ou UNIX.

### **Start-up and Log in(Fig 2)**

Ativar seu navegador, e disabilitar o proxy ou adicionar o endereço IP deste produto para as exceções.

Então, escreva o endereço IP deste produto nos campos Location (para Netscape) ou Adress (para IE) e pressione ENTER. Por exemplo: *[http://192.168.123.254](http://192.168.123.254/)*.

Após a conexão estar estabelecida, você irá ver a interface do usuário web deste produto como na Fig2.

Existem duas aparências de interface do usuário web: para usuários gerais e para administradores de sistema.

Para log in como um administrador, entre com a senha do sistema (o ajuste da fábrica é "admin") no campo do Sistema da Senha e clique no botão de Log in. Se a senha está correta, a aparência da web irá mudar para modo de configuração do administrador. Como isto está listado no menu principal, existem várias opções para administração do sistema.

### **Wizard(Fig 3)**

Setup Wizard irá guiar você através de procedimentos de configuração básica, passo-á-passo. Pressione "Next>"

### **3 Setup Wizard – Selecionar o tipo de Wan(Fig4)**

Esta opção é primária para permitir este produto funcionar adequadamente. Os itens de ajuste e a aparência da web

26

dependem do tipo de WAN. Escolha o tipo de WAN correta antes de você iniciar.

- 1. *Endereço de LAN IP*: endereço de IP local deste acessório. Os computadores em sua rede podem usar o endereço LAN IP de seu produto como Gateway pré-definido. Você pode modificar isto se necessário.
- 2. *Tipo WAN*: tipo de conexão WAN de seu Provedor de Acesso. Você pode escolher um correto ajuste das seis opções seguintes:
	- A. *Endereço de IP Estático*: Provedor de Acesso designa um endereço de IP estático..
	- B. *Endereço de IP Dinâmico*: obtenha um endereço de IP automaticamente do Provedor de Acesso.
	- C. Endereço de IP Dinâmico com Road Runner Session Management.(e.g. Telstra BigPond)
	- D. *PPP over Ethernet*: alguns Provedores de Acesso necessitam o uso de PPPoE para conectar para seus serviços.
	- E. *PPTP*: alguns Provedores de Acesso necessitam o uso de PPTP para conectar para seus serviços.
	- F. L2TP: alguns Provedores de Acesso necessitam o uso de L2TP para conectar para seus serviços.

### **Endereço de IP Estático**

Endereço IP WAN, Máscara Subnet, Gateway, Primário e Secundário DNS: entre com o próprio ajuste fornecido pelo seu Provedor de Acesso.

#### **Endereço de IP Dinâmico**

*.*

- 1. *Nome do Host*: opcional. Solicitado por alguns Provedores de Acesso, por exemplo, @Home..
- 2. *Renovar IP: esta caracteristica permite este produto renovar seu endereço IP automaticamente quando o tempo de locação está expirando – mesmo quando o sistema está ocioso*

**Endereço de IP Dinâmico com Road Runner Session Management.(e.g. Telstra BigPond)** 

*Endereço LAN IP é o endereço IP deste produto. Isto deve ser o gateway pré-definido de seus computadores.*

Tipo WAN é o endereço de IP Dinâmico. Se o tipo WAN não está correto, mude!

*Nome do Host*: opcional. Solicitado por alguns Provedores de Acesso, por exemplo, @Home.

• *Renovar IP: esta caracteristica permite este produto renovar seu endereço IP automaticamente quando o tempo de locação está expirando – mesmo quando o sistema está ocioso.*

#### **PPP over Ethernet**

- 1. *Conta PPPoE e senha: a conta e senha eu Provedor de Acesso designou para você. Por segurança, este campo aparece em branco. Se você não deseja trocar a senha, deixe vazio.*
- 2. *Serviço de Nome PPPoE*: opcional. Nome de entrada de serviço que seu Provedor de Acesso solicita. Senão, deixe vazio.
- 3. *Tempo máximo de Ociosidade*: total do tempo de inatividade antes de desconectar sua seção PPPoE.. Ajuste isto para zero ou permita Auto-reconexão para desabilitar esta característica

### **PPTP(Fig 5)**

.

- 1. *Meu endereço de IP e minha Máscara Subnet: o endereço IP confidencial e Máscara Subnet designada pelo Provedor de Acesso para você.*
- 2. *Endereço do Servidor de IP: endereço de IP do servidor de PPTP..*
- 3. *Conta PPTP e Senha: conta e senha que o Provedor de Acesso designou para você. Se você não deseja trocar a senha, mantenha vazio.*
- *4. ID da conexão: opcional. Entre com a ID da conexão se o seu Provedor de Acesso requerer isto.*
- *5. Tempo máximo de Ociosidade: total do tempo de inatividade antes de desconectar sua seção PPTP.Ajuste isto para zero ou permita Auto-reconexão para desabilitar esta característica. Se Auto-reconexão é permitida, este produto irá automaticamente conectar o Provedor de Acesso após o sistema é reiniciado ou a conexão baixada.*

#### **L2TP**

- 1. *Modo IP: Modo IP designado pelo seu Provedor de Acesso. Você pode selecionar Endereços de IP Dinâmico ou Estático*
- 2. *Meu endereço de IP e minha Máscara Subnet: o endereço IP confidencial e Máscara Subnet designada pelo Provedor de Acesso para você quando seu Modo IP é Endereço de IP Estático*
- 3. *Endereço do Servidor de IP: Endereço de IP do servidor L2TP.*
- 4. *Conta e Senha L2TP: conta e senha que o Provedor de Acesso designou para você. Se você não deseja trocar a senha, mantenha vazio*..

*Tempo máximo de Ociosidade*: total do tempo de inatividade antes de desconectar sua seção L2TP.

Ajuste isto para zero ou permita Auto-reconexão para desabilitar esta característica. Se Auto-reconexão é permitida, este produto irá automaticamente conectar o Provedor de Acesso após o sistema é reiniciado ou a conexão baixada.

## **4. Mudando a Senha (Fig 6)**

Você pode mudar sua Senha em Basic Setting/Change Password. Nós recomendamos, por questões de segurança, que você mude a senha do sistema.

Por favor, escreva a senha antiga na primeira coluna. (a senha pré-definida é "admin") Escreva a nova senha na Segunda coluna. Escreve a nova senha na terceira coluna para confirmação. Clique "save" e a sua nova senha deverá automaticamente ser efetivada.

O ajuste básico do FBR-1415TX agora esta completado. Por favor, recorra ao manual do Usuário para configurações adicionais.

### **1 Installation Matérielle**

Félicitations pour avoir acheté cet excellent routeur Large Bande LevelOne FBR-1415TX

Voici des instructions étape par étape expliquant comment utiliser le routeur et rester connecté à Internet.

Pour tous les autres problèmes, veuillez vous référer au Manuel Utilisateur.

Veuillez couper l'alimentation, retirer le cordon d'alimentation de la prise, et garder vos mains sèches lorsque vous effectuez l'installation matérielle de ce produit.

### **1.1. Procédure d'installation Matérielle (Veuillez vous référer à la Fig. 1)**

- **1. Configurer la connexion LAN:** connectez un câble Ethernet depuis le port Ethernet de votre ordinateur jusqu'à l'un des ports LAN de ce produit.
- 2. **Configurer la connexion WAN:** préparez un câble Ethernet pour connecter ce produit à votre modem câble/xDSL ou à un Backbone Ethernet.

### 3. **Mise sous tension :**

En connectant le câble d'alimentation à une prise d'alimentation et en le mettant sous tension, ce produit entrera automatiquement dans la phase d'auto-test. Lorsqu'il est en phase d'auto-test, le témoin LED "STATUS" sera allumé pendant environ 5 secondes, puis la LED STATUS clignotera 3 fois pour indiquer la fin de la fonction de test automatique. A la fin, la LED "STATUS" continuera de clignoter continuellement une fois par seconde pour indiquer que ce produit est en fonctionnement normal.

**Réinitialisation** Pour réinitialiser les paramètres aux valeurs d'usine par défaut, veuillez suivre les étapes suivantes :

- 1. Eteignez l'appareil,
- 2. Pressez et maintenez le bouton "reset",
- 3. Allumez l'appareil,
- 4. Gardez le bouton enfoncé environ 5 secondes,
- 5. Relâchez le bouton,
- 6. Observez la LED "STATUS", elle clignotera 8 fois puis elle clignotera une fois par seconde.

### **2 Paramètres Réseau**

Pour utiliser le LevelOne FBR-1415TX correctement, vous devez configurer convenablement les paramètres réseau de vos ordinateurs et installer le programme de configuration sur votre plate-forme MS Windows.

#### **Effectuer les bons paramétrages Réseau de votre Ordinateur**

L'*adresse IP* par défaut de ce produit est 192.168.123.254, et le *masque de sous-réseau* par défaut est 255.255.255.0. Ces adresses peuvent être modifiées suivant vos besoins, mais les valeurs par défaut sont utilisées dans ce GIR. Si l'environnement TCP/IP de votre ordinateur n'a pas encore été configuré, vous pouvez vous référer à l'*Appendice A* du Manuel Utilisateur pour le faire. Par exemple,

- 1. Configurez *IP* sur 192.168.123.1, *masque de sous-réseau* sur 255.255.255.0 et *passerelle* sur 192.168.123.254, ou plus simple,
- 2. Configurez vos ordinateurs pour qu'ils chargent automatiquement les paramètres TCP/IP, c'est à dire via le serveur DHCP de ce produit.

Le LevelOne FBR-1415TX dispose d'une interface de configuration Web, c'est à dire que vous pouvez la configurer par l'intermédiaire de votre navigateur Web. Ce système peut être effectué sous n'importe quelle plate-forme Windows, Macintosh ou UNIX.

### **Démarrage et Connexion (Fig. 2)**

Lancez votre navigateur, et *désactivez le proxy* ou *ajoutez l'adresse IP de ce produit dans les exceptions.* Ensuite, saisissez l'adresse IP dans le champ *Emplacement[Location](Pour Netscape)* ou *Adresse[Adresse]* (pour IE) puis pressez ENTRER. Par exemple: *http://192.168.123.254*.

Une fois la connexion établie, vous verrez l'interface utilisateur Web de ce produit comme sur la Fig2. Il existe deux apparences de l'interface utilisateur : *Pour les utilisateurs standards[for general user]* et pour l'*Administrateur Système[system administrator]*

Pour vous connecter en tant qu'administrateur, saisissez le mot de passe système (le réglage par défaut est "*admin*") dans le champ *Mot de passe Système[System Password]* et cliquez sur le bouton *Connexion[Log in].* Si le mot de passe est correct, l'apparence Web sera modifiée en mode configuration administrateur. Comme listées dans le menu principal, il y a plusieurs options pour l'administration du système.

### **Assistant(Fig.3)**

L'assistant de configuration vous guidera étape par étape, tout au long de la procédure de configuration de base.

### **3 Assistant de Configuration – Sélection du Type WAN(Fig. 4)**

Cette option est essentielle pour permettre à ce produit de fonctionner correctement. Les éléments de paramétrage et l'apparence Web dépend du type WAN. Choisissez le bon type WAN avant de démarrer.

- 1. *Adresse IP LAN*[*LAN IP Address*] : L'adresse IP locale de cet appareil. Les ordinateurs sur votre réseau doivent utiliser l'adresse IP LAN de votre produit comme passerelle par défaut. Vous pouvez la modifier si nécessaire.
- 2. *Type WAN*[*WAN Type*]: Type de connexion WAN de votre FAI. Vous pouvez sélectionner le bon paramètre en choisissant dans les six options suivantes :
- A. *Adresse IP Statique [Static IP Address]*: Le FAI vous assigne une adresse IP Statique.
- B. *Adresse IP dynamique[Dynamic IP Address]*: Obtenir automatiquement une adresse IP par votre FAI.
- C. Adresse IP Dynamique avec Gestion de Session "Road Runner" (ex Telstra BigPond) [Dynamic IP Address with Road Runner Session Management](e.g. Telstra BigPond)
- D. *PPP par Ethernet[PPP over Ethernet]: Certains FAI imposent l'utilisation de PPPOE* pour se connecter à leurs services.
- *E. PPTP: Certains FAI imposent l'utilisation de PPTP pour se connecter à leurs services.*
- F. *L2TP*: Certains FAI imposent l'utilisation de L2TP pour se connecter à leurs services.

### **Adresse IP Statique [Static IPAddress]**

*Adresse IP WAN[WAN IP Address], Masque de sous-réseau[Subnet Mask], Passerelle[Gateway], DNS Primaire et Secondaire[Primary* and *Secondary DNS]*: saisissez le bon paramétrage fourni par votre FAI.

### **Adresse IP dynamique[Dynamic IPAddress]**

- 1. *Nom d'Hôte [Host Name]* optionnel. Nécessaire pour certains FAI, par exemple @Home.
- 2. *Renouveler continuellement l'adresse IP[Renew IP Forever]:* cette fonction permet au produit de renouveler automatiquement votre adresse IP lorsque la période allouée a expiré—même si le système est en veille.

### **Adresse IP Dynamique avec Gestion de Session "Road Runner" (ex Telstra BigPond)**

L*'Adresse IP LAN* (*LAN IP Address)* est l'adresse IP de ce produit. Il doit s'agir de la passerelle par défaut de vos ordinateurs.

Le Type WAN est l'*Adresse IP Dynamique[Dynamic IP Address]*. Si le type WAN n'est pas correct, modifiez-le !

Nom d'Hôte : optionnel. Nécessaire pour certains FAI, par exemple @Home.

• *Renouveler continuellement l'adresse IP[Renew IP Forever]:* Cette fonction permet au produit de renouveler automatiquement votre adresse IP lorsque la période allouée a expiré—même si le système est en veille.

### **PPP par Ethernet[PPP over Ethernet]**

- 1. *Compte PPPOE et Mot de passe[PPPoE Account and Password] :* Le compte et le mot de passe que votre FAI vous a assignés. Pour votre sécurité, ce champ reste vide. Si vous ne souhaitez pas modifier le mot de passe, laissez-le vide.
- 2. *Nom du Service PPPoE [PPPoE Service Name] :* optionnel. Saisissez le nom du service si votre FAI le demande. Dans le cas contraire, laissez-le vide.
- 3. *Délai d'inactivité maximum [Maximum Idle Time]:* La durée d'inactivité avant de déconnecter votre session PPPOE. Réglez-la sur zéro ou activez la re-connexion automatique pour désactiver cette fonction.

### **PPTP(Fig. 5)**

1. *Mon adresse IP[My IP Address] et mon Masque de Sous-réseau[My Subnet Mask] : L'adresse IP privée et le masque de sous-réseau que votre FAI vous a assignés.* 

- 2*. Adresse IP du Serveur[Server IP Address] : L'adresse IP du serveur PPTP.*
- 3. *Compte PPTP[PPTP Account] et Mot de passe[Password] : Le compte et le mot de passe que votre FAI vous a assignés. Si vous ne souhaitez pas modifier le mot de passer, laissez-le vide.*
- 4. *Identifiant de Connexion [Connection ID]: optionnel. Saisissez l'identifiant de connexion si votre FAI le demande.*
- 5. *Délai d'inactivité maximum [Maximum Idle Time]: La durée d'inactivité avant de déconnecter votre session PPTP. Réglez-la sur zéro ou activez la re-connexion automatique pour désactiver cette fonction. Si l'option de Re-connexion Automatique est activée, ce produit se connectera automatiquement au FAI une fois que le système aura redémarré, ou lorsque la connexion sera coupée.*

#### **L2TP**

- 1. *Mode IP [IP Mode]: Le Mode IP assigné par votre FAI. Vous pouvez choisir soit Adresse IP Statique[Static IP Address] soit Adresse IP Dynamique[Dynamic IP address].*
- 2. *Mon adresse IP[My IP Address] et mon Masque de Sous-réseau[My Subnet Mask] : L'adresse IP privée et le masque de sous-réseau que votre FAI vous a assignés lorsque votre mode IP est Adresse IP Statique.*
- 3. *Adresse IP du Serveur[Server IP Address] : L'adresse IP du serveur L2TP.*
- 4. *Compte L2TP[L2TP Account] et Mot de passe[Password] : Le compte et le mot de passe que votre FAI vous a assignés. Si vous ne souhaitez pas modifier le mot de passer, laissez-le vide.*
- *Délai d'inactivité maximum [Maximum Idle Time]: La durée d'inactivité avant de déconnecter votre session L2TP. Réglez-la sur zéro ou activez la re-connexion automatique pour désactiver cette fonction. Si l'option de Re-connexion Automatique est activée, ce produit se connectera automatiquement au FAI une fois que le système aura redémarré, ou lorsque la connexion sera coupée*

### **4. Modifier le Mot de Passe(Fig. 6)**

Vous pouvez modifier le Mot de Passe dans **Réglages de Base/Modifier Mot de Passe[Basic Setting/Change Password].** Nous vous recommandons **fortement** de modifier le mot de passe système pour des raisons de sécurité.

Veuillez indiquer l'ancien mot de passe dans la première colonne. (Le mot de passe par défaut est "admin")

Saisissez le nouveau mot de passe dans la seconde colonne.

Saisissez le nouveau mot de passe une nouvelle fois dans la troisième colonne pour confirmation. Cliquez sur "enregistrer[save]", et votre nouveau mot de passe prendra effet immédiatement.

La configuration de base de votre FBR-1415TX est maintenant terminée. Veuillez vous référer au manuel Utilisateur pour les configurations complémentaires.

### **Ελληνικά**

### **1 Εγκατάσταση συσκευής**

Συγχαρητήρια για την απόκτηση του LevelOne FBR-1415TX Broadband Router.

Το εγχειρίδιο αυτό είναι ένα εισαγωγικό και θα σας βοηθήσει βήµα προς βήµα για το πώς θα αρχίσετε να χρησιµοποιείτε τον router και το πώς θα συνδεθείτε στο Internet.

Για περισσότερες πληροφορίες, παρακαλώ ανατρέξτε στο εγχειρίδιο χρήσης.

Παρακαλώ κλείστε την τροφοδοσία, αφαιρέστε το καλώδιο τροφοδοσίας και διατηρείσθε τα χέρια σας στεγνά σε όλη την διάρκεια της εγκατάστασης της συσκευής.

### **1.1 ∆ιαδικασία εγκατάστασης συσκευής (Σχήµα 1)**

- **1. Σύνδεση LAN:** συνδέστε ένα Ethernet καλώδιο από την θύρα Ethernet του H/Y σας και συνδέστε το σε µια από τις θύρες LAN της συσκευής.
- **2. Σύνδεση WAN:** προετοιµάστε ένα Ethernet καλώδιο για να συνδέσετε την συσκευή µε ένα καλωδιακό /xDSL modem ή µια Ethernet ευρυζωνική συσκευή.
- **3. Τροφοδοσία:**

Συνδέστε το καλώδιο τροφοδοσίας στην θύρα τροφοδοσίας για να ενεργοποιήσετε την συσκευή. Αφού τροφοδοτηθεί η συσκευή µε ρεύµα θα µπει σε κατάσταση αυτό-διάγνωσης. Όταν η συσκευή βρίσκετε σε αυτή την κατάσταση, η ένδειξη "STATUS" θα ανάψει για περίπου 5 δευτερόλεπτα, και µετά θα αναβοσβήσει 3 φορές που θα σηµάνει και τον τερµατισµό της αυτό-διάγνωσης. Τέλος ή ένδειξη "STATUS" θα αναβοσβήνει συνέχεια κάθε δευτερόλεπτο που δηλώνει ότι η συσκευή βρίσκετε σε κανονική λειτουργία.

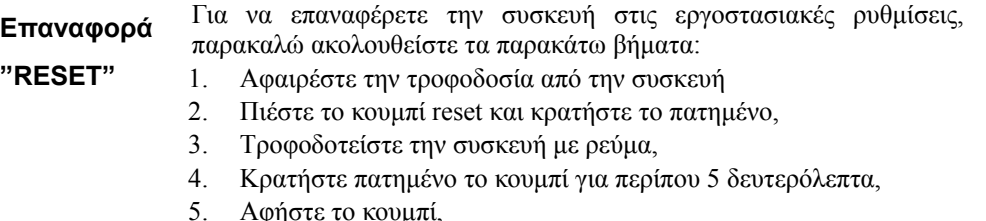

- 6. Παρακολουθείστε την ένδειξη "Status" , θα αναβοσβήσει 8 φορές
	- και µετά αναβοσβήνει κάθε δευτερόλεπτο.

### **2 Εγκατάσταση δικτύου**

Για να χρησιµοποιήσετε το LevelOne FBR-1415TX θα πρέπει να ρυθµίσετε σωστά τις ιδιότητες του δικτύου στον Η/Υ σας.

### **Ρυθµίστε σωστά τις ιδιότητες του δικτύου στον Η/Υ σας**

Η προεπιλεγµένη *IP διεύθυνση* της συσκευής είναι 192.168.123.254, και η προεπιλεγµένη *subnet mask* είναι 255.255.255.0. Οι διευθύνσεις αυτές µπορούν να αλλάξουν ανάλογα µε τις ανάγκες σας , αλλά στο εγχειρίδιο αυτό θα χρησιµοποιούνται οι προεπιλεγµένες. Αν το περιβάλλον TCP/IP του Η/Υ σας δεν έχει εγκατασταθεί ακόµα, µπορείτε να ανατρέξετε στο *παράτηµα Α* «*Appendix A»* στο εγχειρίδιο χρήσης. Για παράδειγµα,

- 1. Ρυθµίστε την *IP* ως 192.168.123.1, *subnet mask* ως 255.255.255.0 και *πύλη* "*gateway"* ως 192.168.123.254, ή πιο εύκολα,
- 2. Ρυθµίστε τους Η/Υ έτσι ώστε να φορτώνουν την TCP/IP ρύθµιση αυτόµατα, αυτό επιτυγχάνεται, δια µέσου του DHCP server της συσκευής.

Ο LevelOne FBR-1415TX προσφέρει διαχείριση µέσω του Web χρησιµοποιώντας τον WEB-browser σας για να κάνετε όλες τις απαιτούµενες ρυθµίσεις. Με αυτό τον τρόπο µπορείτε να ρυθµίσετε την συσκευή σας από οποιαδήποτε πλατφόρµα MS Windows, Macintosh ή UNIX.

### **Έναρξη και είσοδος (Σχήµα 2)**

Ενεργοποιήστε τον WEB-browser σας και απενεργοποιήστε τις *ρυθµίσεις proxy* ή *προσθέστε την IP διεύθυνση της συσκευής στις εξαιρέσεις*. Πληκτρολογήστε την IP διεύθυνση της συσκευής στον WEB-browser σας και πατήστε ENTER. Για παράδειγµα: *[http://192.168.123.254](http://192.168.123.254/)* .

Αν πραγµατοποιηθεί η σύνδεση θα εµφανισθεί η σελίδα όπως φαίνεται στο Σχήµα 2. Υπάρχουν δυο διαφορετικές σελίδες του WEB περιβάλλοντος εργασίας : *για γενικούς χρήστες* και *για διαχειριστές συστήµατος*.

Για να έχετε δικαιώµατα ως διαχειριστής συστήµατος, πληκτρολογήστε το συνθηµατικό (το προεπιλεγµένο είναι "*admin*") στο πεδίο *System Password* και πιέστε µε το ποντίκι στο *Log in* κουµπί. Αν το συνθηµατικό είναι σωστό, η σελίδα θα αλλάξει και θα µπει σε κατάσταση διαχείρισης ρυθµίσεων. Όπως φαίνεται στο κεντρικό µενού, υπάρχουν αρκετές επιλογές για τον διαχειριστή του συστήµατος.

### **Οδηγός (Σχήµα 3)**

Ο οδηγός εγκατάστασης θα σας καθοδηγήσει βήµα προς βήµα σε βασικές ρυθµίσεις της συσκευής. Πιέστε επόµενο **"Next >"**

### **3 Οδηγός εγκατάστασης – Επιλογή τύπου WAN (Σχήµα 4)**

Η επιλογή αυτή είναι κύριας σηµασίας για να λειτουργήσει σωστά η συσκευή. Οι ρυθµίσεις και τα περιεχόµενα της σελίδας αλλάζουν ανάλογα µε την επιλογή του τύπου WAN. Επιλέξτε τον σωστό τύπο WAN πριν ξεκινήσετε .

- 1. *LAN IP Address*: είναι η τοπική IP διεύθυνση της συσκευής. Οι Η/Υ του δικτύου σας θα πρέπει να χρησιµοποιούν αυτή την IP διεύθυνση ως προεπιλεγµένη πύλη (Gateway). Μπορείτε να την αλλάξετε ανάλογα µε τις ανάγκες σας.
- 2. *WAN Type*: ο τύπος WAN σύνδεσης του Internet παροχέα σας "ISP". Μπορείτε να επιλέξετε µια από τις ακόλουθες έξι επιλογές:
	- A. *Static IP Address*: ο παροχέας "ISP" σας παρέχει µια σταθερή IP διεύθυνση.
	- B. *Dynamic IP Address*: ο παροχέας "ISP" σας παρέχει µια αυτόµατη δυναµική IP διεύθυνση.
- C. Δυναμική IP διεύθυνση με Road Runner Session Management.(π.χ. Telstra BigPond)
- D. *PPP over Ethernet*: ορισµένοι παροχείς "ISP" απαιτούν την χρήση του PPPoE για να συνδεθείτε.
- E. *PPTP*: ορισµένοι παροχείς "ISP" απαιτούν την χρήση του PPPTE για να συνδεθείτε.
- F. *L2TP*: ορισµένοι παροχείς "ISP" απαιτούν την χρήση του L2TP για να συνδεθείτε.

#### **Static IPAddress**

*WAN IP διεύθυνση, Subnet Mask, Gateway, Primary και Secondary DNS*: εισάγετε τις σωστές τιµές που σας έχουν δοθεί από τον παροχέα "ISP" σας.

#### **Dynamic IPAddress**

- 1. *Host Name*: προαιρετικό. Απαιτείται από ορισμένους παροχείς "ISPs", για παράδειγμα, @Home.
- 2. *Renew IP Forever*: η επιλογή αυτή ενεργοποιεί την δυνατότητα να ανανεώνει η συσκευή αυτόµατα την IP διεύθυνση όταν ο χρόνος κατοχύρωσης έχει λήξει – ακόµα και αν το σύστηµα είναι σε αδράνεια.

### **Dynamic IPAddress µε Road Runner Session Management.(π.χ. Telstra BigPond)**

Η *LAN IP διεύθυνση* είναι η IP διεύθυνση αυτής της συσκευής. Θα πρέπει να είναι η προκαθορισµένη πύλη (Gateway) των Η/Υ.

Ο τύπος WAN είναι Dynamic IP. Αν τύπος του WAN είναι εσφαλμένος, διορθώστε το!

*Host Name*: προαιρετικό. Απαιτείται από ορισµένους παροχείς "ISPs", π.χ. @Home.

• *Renew IP Forever*: η επιλογή αυτή ενεργοποιεί την δυνατότητα να ανανεώνει η συσκευή αυτόµατα την IP διεύθυνση όταν ο χρόνος κατοχύρωσης έχει λήξη ακόµα και αν το σύστηµα είναι σε αδράνεια.

### **PPP over Ethernet**

- 1. *PPPoE Account* and *Password*: ο λογαριασµός και το συνθηµατικό που έχει προσδιορισθεί από τον παροχεά "ISP" σας. Για λόγους ασφαλείας το πεδίο αυτό εµφανίζεται κενό. Εάν δεν θέλετε να αλλάξετε το συνθηµατικό αφήστε το κενό.
- 2. *PPPoE Service Name*: προαιρετικό. Εισάγετε το όνοµα του "service" , εφόσον το απαιτεί ο παροχέας "ISP" σας. Ειδάλλως αφήστε το κενό.
- 3. *Maximum Idle Time*: ο χρόνος αδράνειας πριν αποσυνδεθεί από την PPPoE σύνδεση. Εισάγετε µηδέν ή ενεργοποιήστε την αυτόµατη επανασύνδεση για να από-ενεργοποιήστε την δυνατότητα αυτή.

### **PPTP (Σχήµα 5)**

1. *My IP Address and My Subnet Mask: η προσωπική IP διεύθυνση και subnet mask που έχει προσδιορισθεί από τον παροχέα "ISP" σας.* 

- 2*. Server IP Address: η IP διεύθυνση του PPTP server.*
- 3. PPTP Account and Password: ο λογαριασμός και το συνθηματικό που έχει προσδιορισθεί από τον παροχεά "ISP" *σας. Εάν δεν θέλετε να αλλάξετε το συνθηµατικό αφήστε το κενό.*
- *4. Connection ID: προαιρετικό. Εισάγετε το ID σύνδεσης εφόσον το απαιτεί ο παροχέας "ISP" σας.*
- *5. Maximum Idle Time: ο χρόνος αδράνειας για να αποσυνδεθεί από την PPTP σύνδεση. Εισάγετε 0 ή ενεργοποιήστε* την αυτόματη επανασύνδεση για να από-ενεργοποιήστε την δυνατότητα αυτή. Αν η αυτόματη επανασύνδεση είναι ενεργοποιημένη, η συσκευή θα συνδεθεί αυτόματα στο παροχέα "ISP" όταν θα γίνει επανεκκίνηση ή όταν θα χαθεί η *σύνδεση.*

### **L2TP**

- 1. IP Mode: *Η* IP Mode που έχει *προσδιορισθεί από τον παροχέα "ISP" σας.* Μπορείτε να επιλέξετε Static IP *διεύθυνση ή* Dynamic IP διεύθυνση.
- 2. *My IP Address and My Subnet Mask: η προσωπική IP διεύθυνση και subnet mask* που έχει *προσδιορισθεί από τον παροχέα "ISP" σας όταν το IP Mode είναι* Static IP διεύθυνση.
- 3. *Server IP Address: η IP διεύθυνση του L2TP server.*
- 4. *L2TP Account and Password: ο λογαριασµός και το συνθηµατικό που έχει προσδιορισθεί από τον παροχεά "ISP" σας. Εάν δεν θέλετε να αλλάξετε το συνθηµατικό αφήστε το κενό.*
- Maximum Idle Time: ο χρόνος αδράνειας για να αποσυνδεθεί από την L2TP σύνδεση. Εισάγετε 0 ή ενεργοποιήστε την αυτόματη επανασύνδεση για να από-ενεργοποιήστε την δυνατότητα αυτή. Αν η αυτόματη επανασύνδεση είναι ενεργοποιημένη, η συσκευή θα συνδεθεί αυτόματα στο παροχέα "ISP" όταν θα γίνει επανεκκίνηση ή όταν θα χαθεί η *σύνδες*

*η*

### **4. Αλλαγή συνθηµατικού (Σχήµα 6)**

Μπορείτε να αλλάξετε το συνθηµατικό στην επιλογή **Basic Setting/Change Password**. Σας συνιστούµε **ανεπιφύλακτα** να αλλάξετε το συνθηµατικό για λόγους ασφαλείας.

Παρακαλώ πληκτρολογήστε το παλαιό συνθηµατικό στην πρώτη στήλη. (Το προκαθορισµένο συνθηµατικό είναι "admin") Πληκτρολογήστε το νέο συνθηµατικό στην δεύτερη στήλη.

Πληκτρολογήστε εκ νέου το νέο συνθηµατικό στην τρίτη στήλη.

Πιέστε αποθήκευση "save" και το νέο συνθηµατικό σας θα ενεργοποιηθεί άµεσα. Η βασικές ρυθµίσεις του FBR-1415TX έχουν ολοκληρωθεί. Παρακαλώ ανατρέξτε στο εγχειρίδιο χρήσης για περισσότερες πληροφορίες και ρυθµίσεις.

Free Manuals Download Website [http://myh66.com](http://myh66.com/) [http://usermanuals.us](http://usermanuals.us/) [http://www.somanuals.com](http://www.somanuals.com/) [http://www.4manuals.cc](http://www.4manuals.cc/) [http://www.manual-lib.com](http://www.manual-lib.com/) [http://www.404manual.com](http://www.404manual.com/) [http://www.luxmanual.com](http://www.luxmanual.com/) [http://aubethermostatmanual.com](http://aubethermostatmanual.com/) Golf course search by state [http://golfingnear.com](http://www.golfingnear.com/)

Email search by domain

[http://emailbydomain.com](http://emailbydomain.com/) Auto manuals search

[http://auto.somanuals.com](http://auto.somanuals.com/) TV manuals search

[http://tv.somanuals.com](http://tv.somanuals.com/)